# **学部生)履修登録時の学生プロファイル入力**

学生の皆さんが学修成果を振り返り、主体的に学びをデザインするツールとして**YNU 学生 ポートフォリオ**があります。毎学期、履修登録の際に、**学生プロファイル**に前学期の活動記 録を入力します。

学生プロファイルは、毎学期の初めに**自身を振り返り新学期の学修計画を組み立てる**のに役 立ちます。**学士力や就業力など過去のスコアと比較**し、成長度合いを確認できす。蓄積した 情報は、**進路選択・就活の面接の際に自己PRする材料**としても利用できます。皆さんの学 生生活をより有意義なものにするツールとして活用してください。

2023年 4月

副学長(教育担当) 髙木 まさき

履修登録の際、履修登録画面に進む前に、下記の通り学生プロファイルへの入力が必要です。 **入力には時間がかかります(1時間前後)**。**3/29(水)から**、土日を含め学外からも入力でき ます。なるべく**4/14まで**(履修科目の確定前)に、入力を済ませてください。(詳細は次 頁参照)

#### ■ 学生プロファイル:春学期の入力項目 (2年生以上)

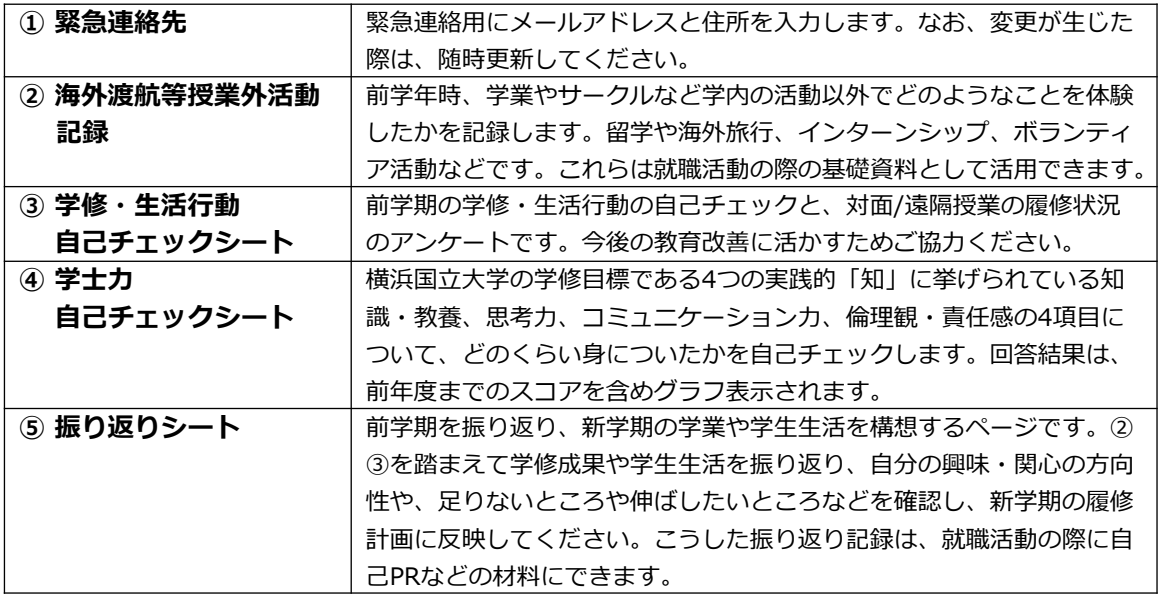

注:新入生の入力項目については、学部オリエンテーションで配布した「YNUリテラシー:アカデミッ ク・リテラシー編」の第3章を参照してください。

#### **■ 学生プロファイル:秋学期の入力項目**

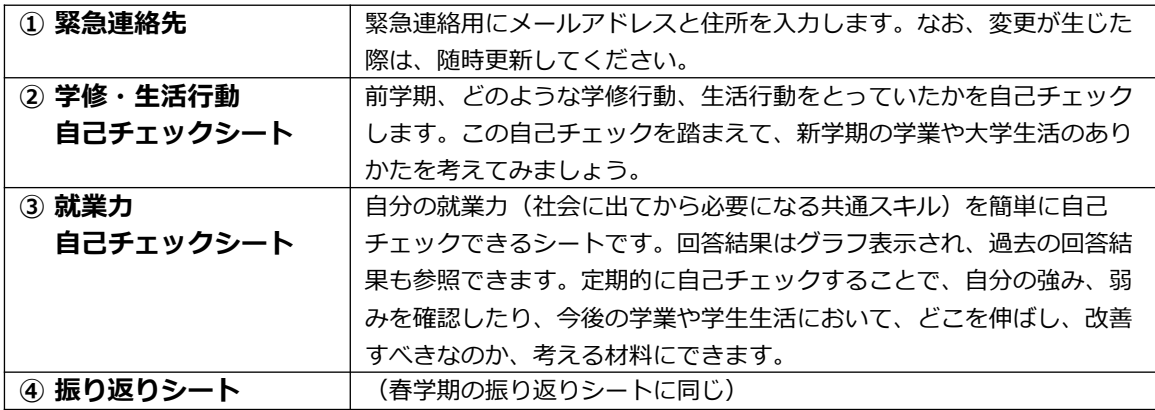

# **学生プロファイルの入力~履修登録の手順**

#### 所要時間は**1時間前後ですので、入力の際は十分な時間を確保してください。**

**3/29から**、土日を含め学外からも入力できます。 **4/14まで**(履修科目の確定前)に、学 務情報システム>履修登録にアクセスして、入力を済ませてください。 下記は2年生以上の入力項目です。新入生の入力項目については、学部オリエンテーション で配布した「YNUリテラシー:アカデミック・リテラシー編」の第3章を参照してください。

# **1.学務情報システムのログインページよりアクセスしてください。**

### **2.①「履修・成績情報」を押し、②次に「履修登録」を押してください。**

学生プロファイル機能は、ログイン後の「履修登録」ボタンを押した際に入力画面に転 送されます。学生プロファイルの入力が完了した後に、履修登録画面に転送されます。

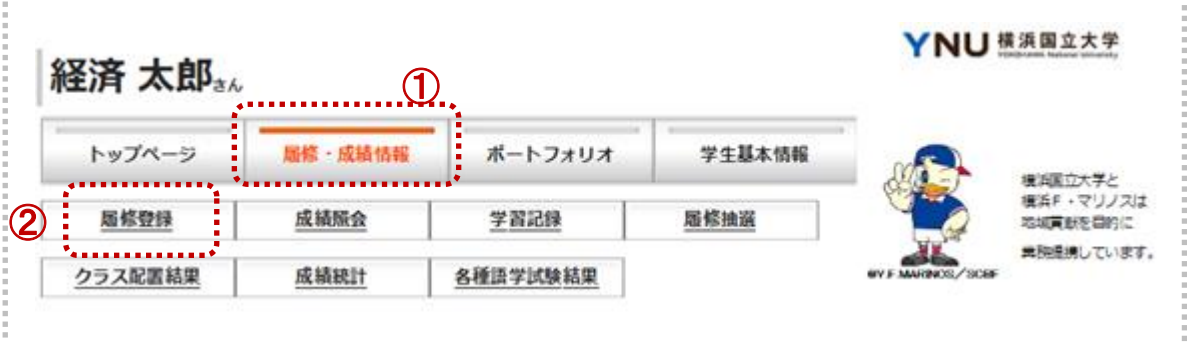

#### **3.新学期に初めてアクセスする際:学生ポートフォリオの入力**

- **① 緊急連絡先(メールアドレスと住所)を記入** 登録内容を確認・編集し、「次へ進む」ボタンを押すと②に進みます。
- **② 海外渡航等授業外活動記録に該当事項を入力** 回答を完了したら、「次へ進む」ボタンを押すと③に進みます。
- **③ 学修・生活行動自己チェックシートに回答** 回答を完了したら、「次へ進む」ボタンを押すと④に進みます。
- **④ 学士力自己チェックシートに回答** 回答を完了したら、「次へ進む」ボタンを押すと⑤に進みます。
- **⑤ YNU学生ポートフォリオの振り返りシートを記入** 振り返りシートを記入し、「確定して次へ進む」ボタンを押すと履修登録画面に進 みます。
	- → 履修科目が決まっているときは、履修登録を済ませます。
	- → 後日履修登録する場合は、ログアウトします。

## **後日:学生ポートフォリオにアクセスしたいとき**

学務情報システムにログインし、「ポートフォリオ」ボタンを押すと、アクセスで きます。

➔ 学士力自己チェックや振り返りシート等の入力結果を確認できます。

**入力トラブルの際の問い合せ先:**学務部 教育企画課(学生センター 2階)